# RETAIL USER MANUAL **DejaPayPro**

All procedures for retail businesses

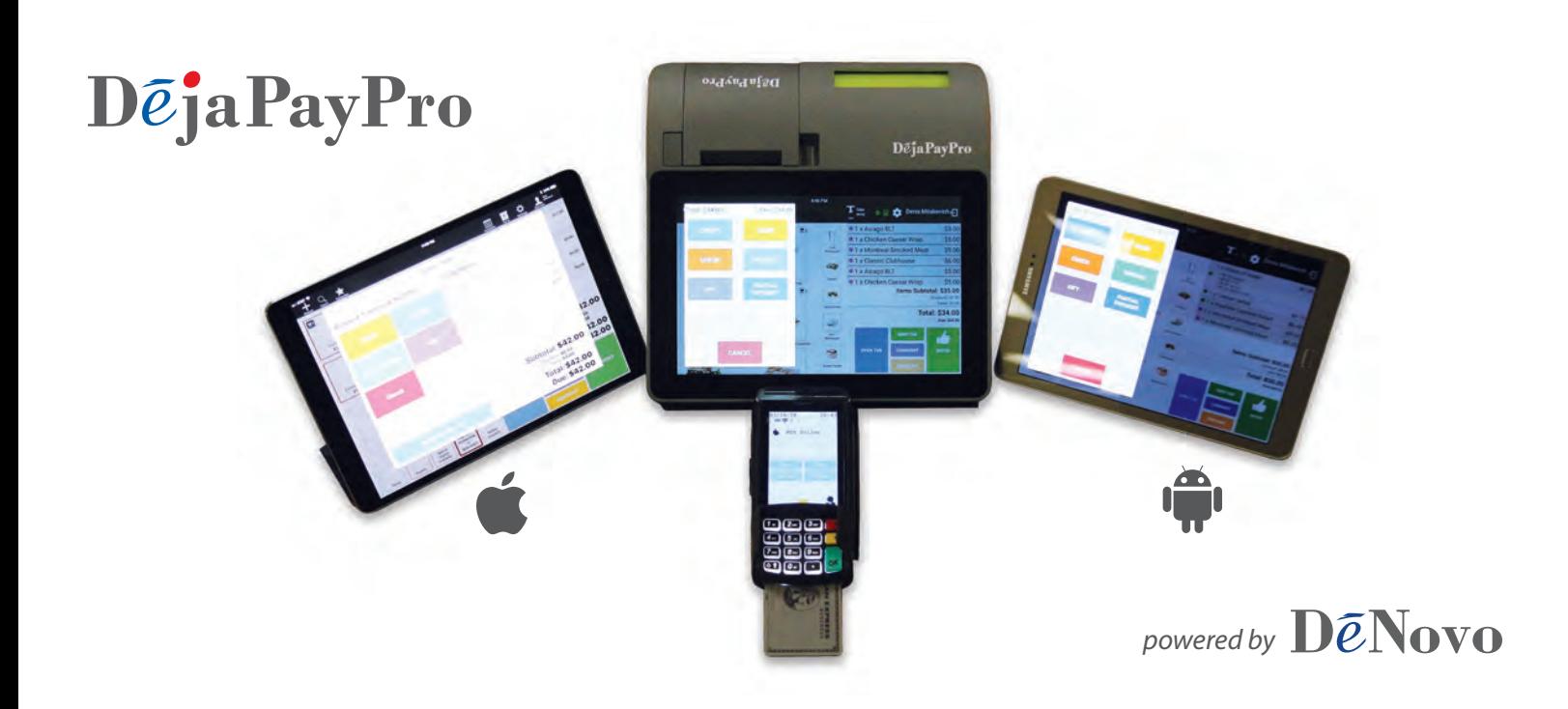

For iOS tablets, Android tablets and Dejavoo registers

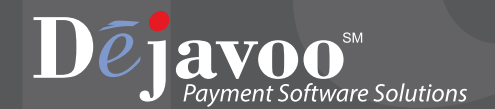

## **Table of Contents**

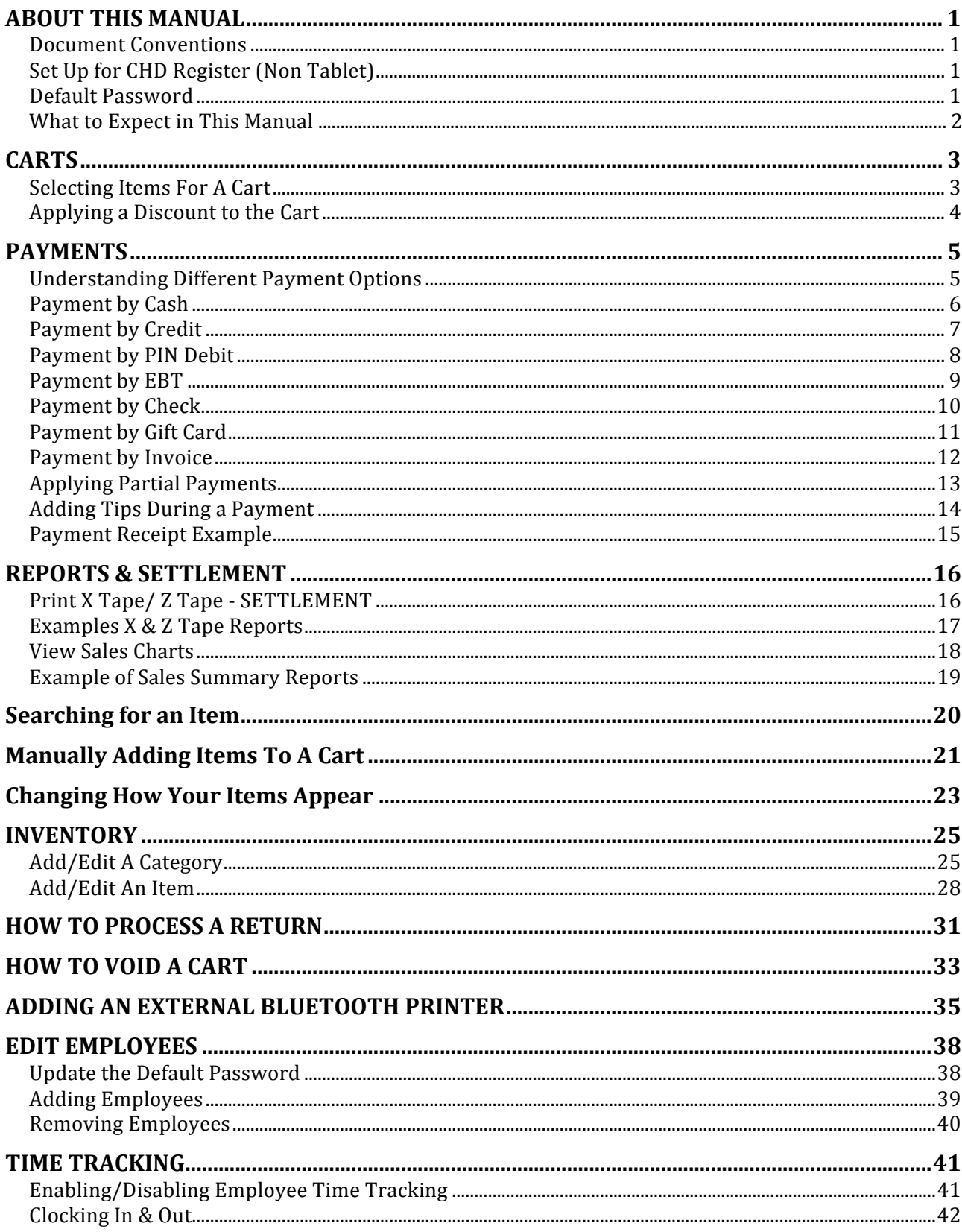

## **ABOUT THIS MANUAL**

<span id="page-2-0"></span>This manual provides basic instructions for user of Dejavoo Systems DejaPayPro POS (Point of Sale) Software. It is suggested that you read through this document to assist you in getting the full value of using the features provided by your Dejavoo Systems product. Should you need to download additional copies of this manual you can do so on our website, www.dejavoosystems.com, or by emailing support@dejavoosystems.com.

#### **Document Conventions**

The following symbols were used throughout this manual allowing the reader to easily identify instructions, explanations and examples of the features found in the Dejavoo Systems terminal application.

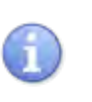

When you see this symbol it represents an explanation or a definition of the feature or option you are reading about. Information is provided to assist the user when using the many features and options provided by Dejavoo Systems software.

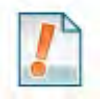

When you see this symbol it represents important additional information such as an example of how the feature can be used, an important tip for using the feature or an important note to be brought to your attention.

#### **Set Up for CHD Register (Non Tablet)**

Once you have removed the CHD from its packaging insert the Power Supply to the "DC IN" port and plug the other end into the power outlet, using a surge protector is always a good recommendation. Open the paper cover by pressing on the button to the left of the paper cover and simply pull the receipt paper through and shut the paper cover over it. (If your unit is beeping it is because the paper has not been pulled through the cover) Once the unit is connected to power press the Green lit up power button on the right hand side to turn on the CDH Unit.

#### **Default Password**

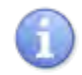

The software's factory default password is  $1\ 2\ 3\ 4$ . This password can be customized either through programming or manually at the software level.

**D**ejaPay

# Deja PayPro

#### <span id="page-3-0"></span>**What to Expect in This Manual**

This manual will provide explanations, important notations, and step/action charts to guide you through the performance of the DejaPayPro Point of Sale software. The features provided are available for retail industry mode,

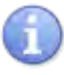

*IMPORTANT NOTE:* SCREEN DISPLAY EXAMPLES IN THIS MANUAL MAY DIFFER SLIGHTLY BY INDUSTRY MODE, OPERATING SYSTEM OR DEVICE SUCH AS iOS TABLET, ANDROID TABLET AND CHD REGISTER HOWEVER THE STEPS PROVIDED WILL BE THE SAME.

## **CARTS**

#### <span id="page-4-0"></span>**Selecting Items For A Cart**

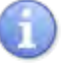

In this section follow the steps to add items to your customer's cart.

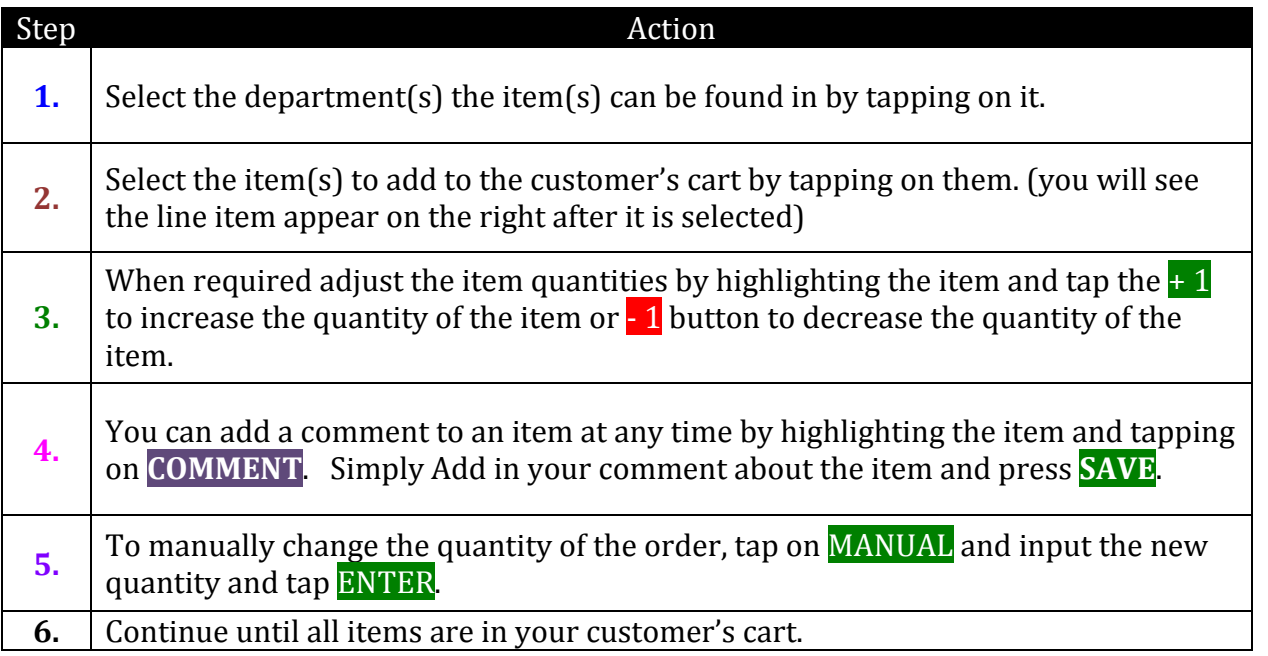

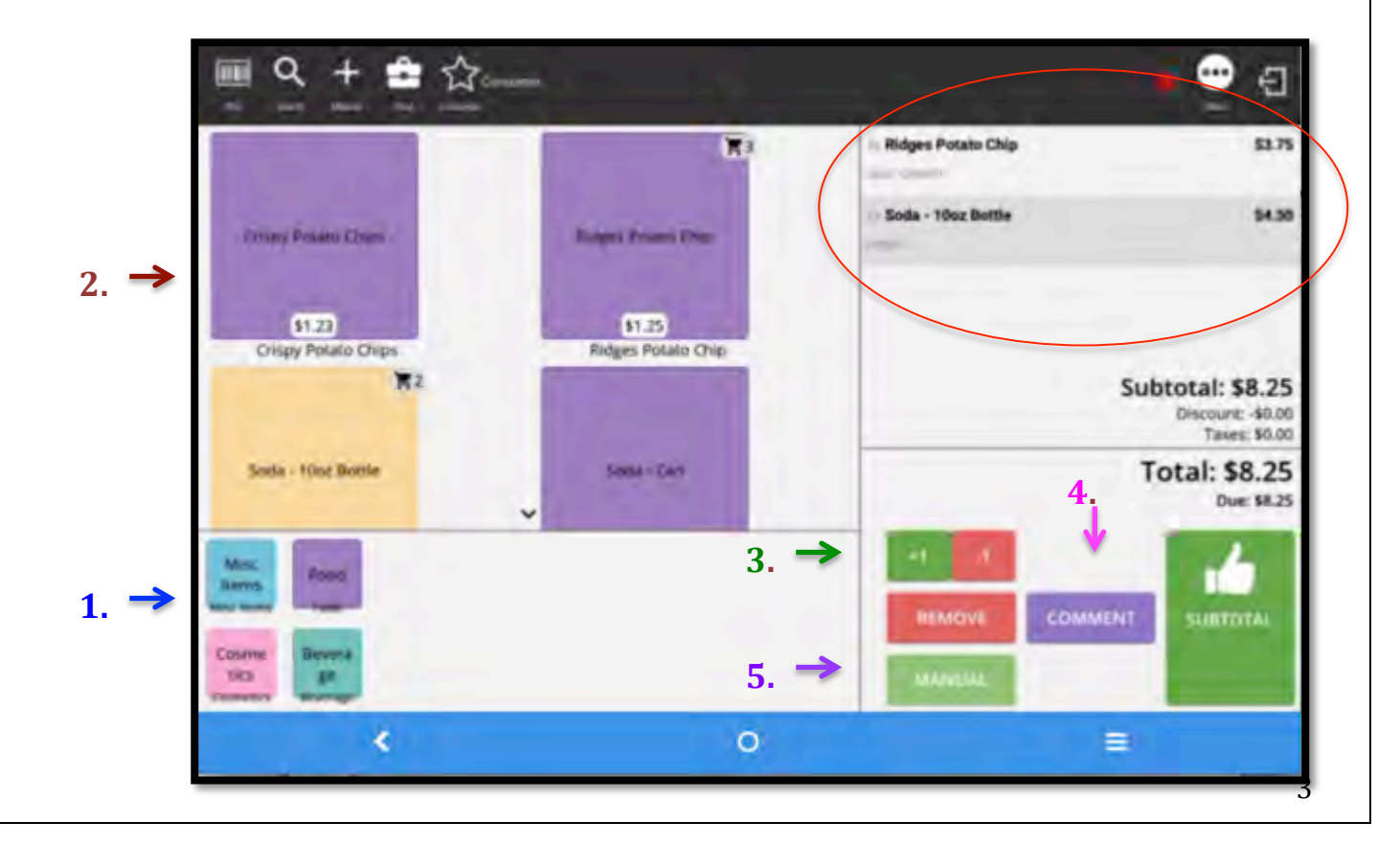

#### **Applying a Discount to the Cart**

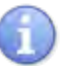

In this section follow the steps to apply a discount to your customer's Cart. 

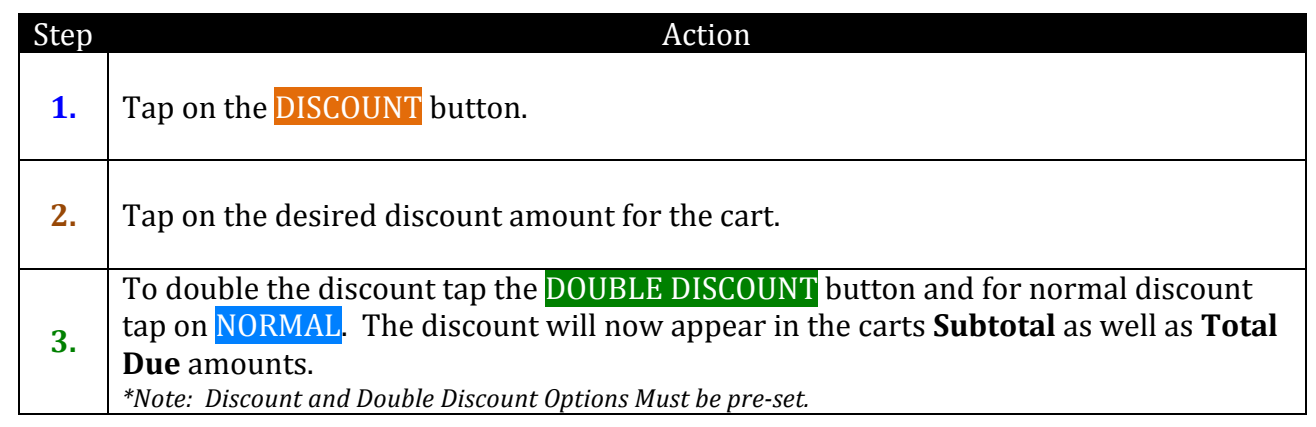

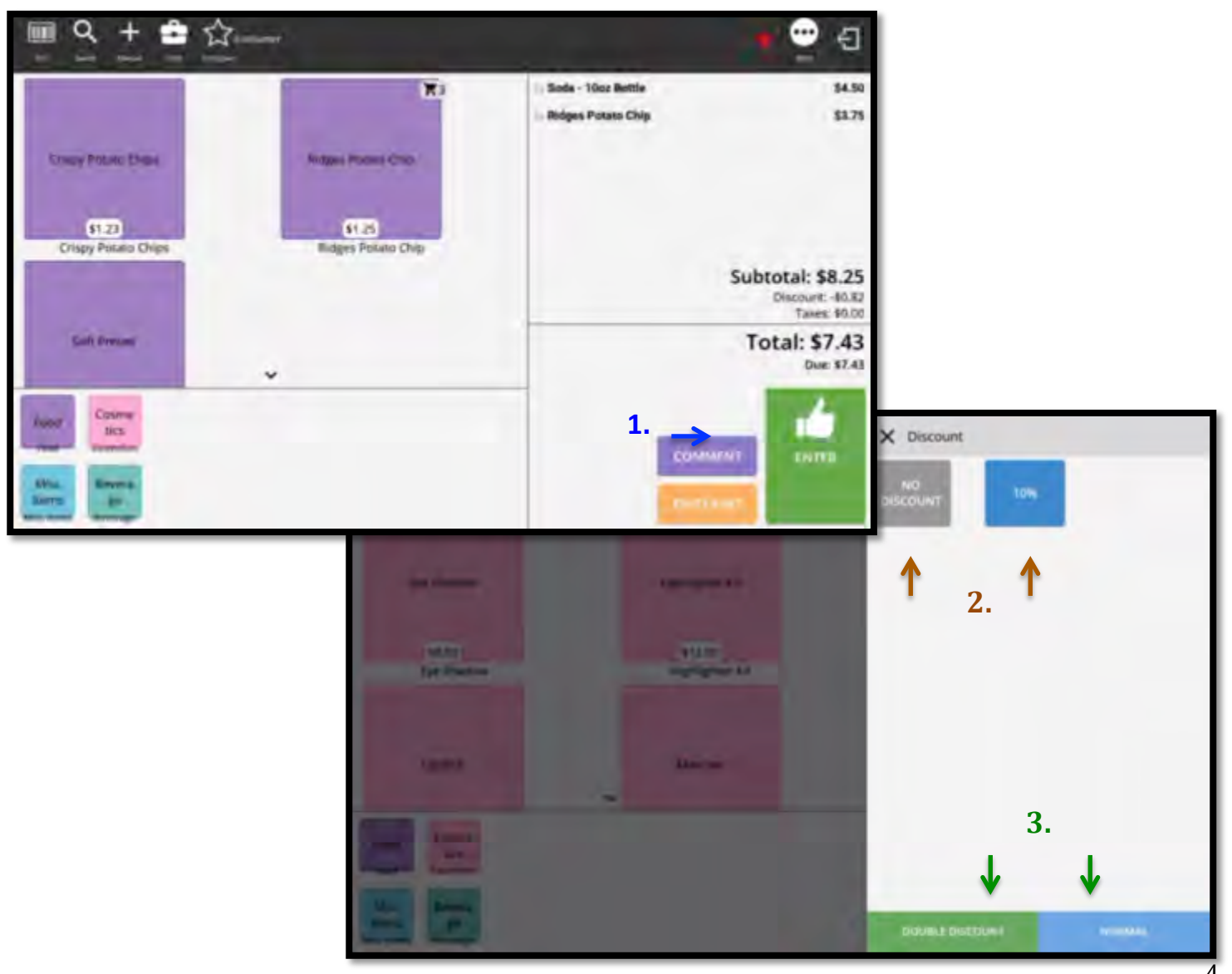

### **PAYMENTS**

#### <span id="page-6-0"></span>**Understanding Different Payment Options**

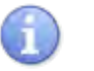

Below is a list of potential payment options and their definitions.

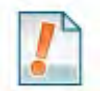

\*\* Note: Payment Options are Enabled/Disabled by item in your Inventory Set Up section, see page X.

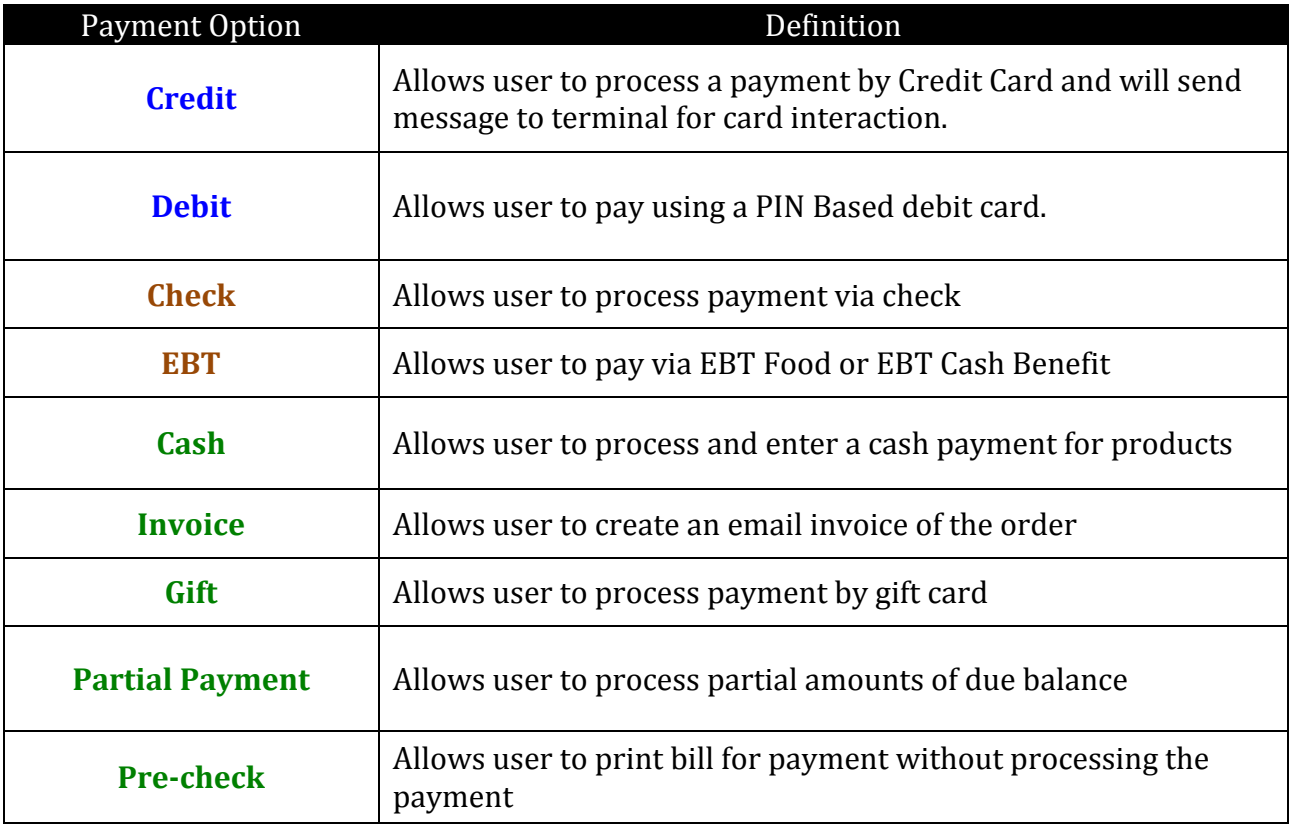

#### <span id="page-7-0"></span>**Payment by Cash**

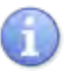

In this section follow the steps close out the cart for Cash Payment.

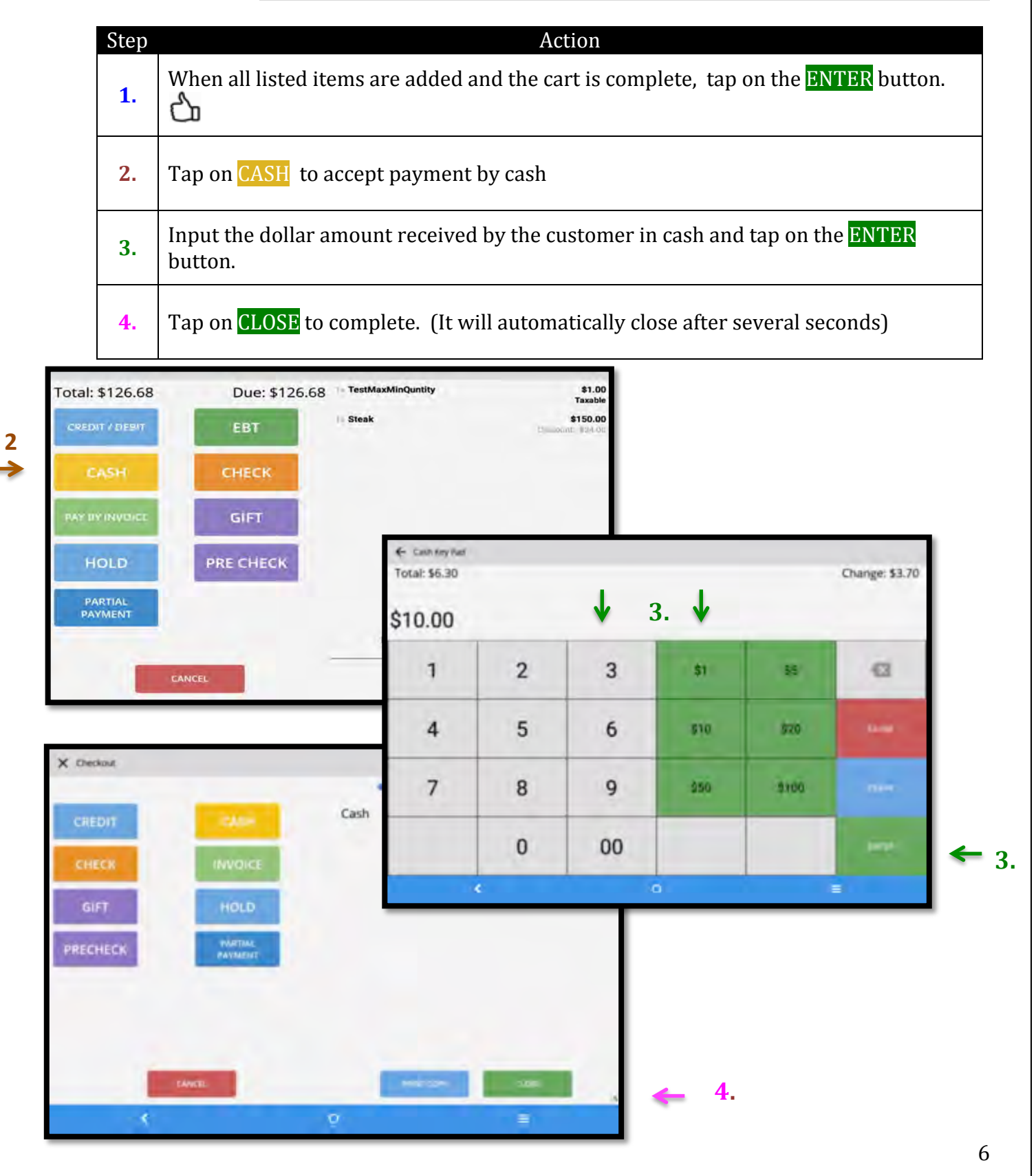

### <span id="page-8-0"></span>**Payment by Credit**

![](_page_8_Picture_105.jpeg)

**2.** 

In this section follow the steps close out the cart for Credit Payment.

![](_page_8_Picture_106.jpeg)

#### <span id="page-9-0"></span>**Payment by PIN Debit**

![](_page_9_Picture_1.jpeg)

In this section follow the steps close out the cart for PIN Debit Payment. Your Dejavoo terminal device will need to have the PIN Pad encrypted in order to use this payment method.

![](_page_9_Picture_152.jpeg)

![](_page_9_Figure_4.jpeg)

#### <span id="page-10-0"></span>**Payment by EBT**

![](_page_10_Picture_1.jpeg)

In this section follow the steps close out the cart for EBT Cash and EBT Food Benefit Payment. Your Dejavoo terminal device will need to have the PIN Pad encrypted in order to use this payment method.

![](_page_10_Picture_138.jpeg)

![](_page_10_Picture_4.jpeg)

#### <span id="page-11-0"></span>**Payment by Check**

![](_page_11_Picture_1.jpeg)

In this section follow the steps close out the cart for Check Payment.

![](_page_11_Figure_3.jpeg)

### <span id="page-12-0"></span>**Payment by Gift Card**

![](_page_12_Picture_1.jpeg)

In this section follow the steps close out the cart with a Gift Card Payment.

![](_page_12_Picture_84.jpeg)

![](_page_12_Figure_4.jpeg)

#### <span id="page-13-0"></span>**Payment by Invoice**

![](_page_13_Picture_1.jpeg)

In this section follow the steps to close out the cart for Payment by Invoice.

![](_page_13_Figure_3.jpeg)

![](_page_13_Figure_4.jpeg)

#### <span id="page-14-0"></span>**Applying Partial Payments**

![](_page_14_Picture_1.jpeg)

In this section follow the steps to apply a partial payment to the cart:

![](_page_14_Picture_129.jpeg)

![](_page_14_Figure_4.jpeg)

### <span id="page-15-0"></span>**Adding Tips During a Payment**

![](_page_15_Picture_1.jpeg)

Use the steps below when adding a gratuity  $(tip)$  to a payment.

Note: Your terminal must be programmed with "TIP MODE: ON" to enable entering a tip at the time of sale. Both Retail and Restaurant software can add tips during a transaction, however only restaurant can add a tip after a transaction is completed.

![](_page_15_Picture_133.jpeg)

![](_page_15_Figure_5.jpeg)

#### <span id="page-16-0"></span>**Payment Receipt Example**

![](_page_16_Picture_136.jpeg)

ĺ

See below for examples of the payment receipt

```
Sale
Trans #: 2 Batch #: 1
MASTERCARD
                 CHIP
***********5785 **/**
Reference Id: baad419d9d
AMOUNT:
                $21.46
TIP AMT:
             S_{\text{max}}TOTAL AMT:
             S_{\text{max}}Tip Suggestions
Percent Tip
                 Total
                 24.67
15%
        $3.21
22%
        $4.72 26.18
28%
        $6.00 27.46
Resp: APPROVAL VTLMC1
Code:
                VTLMC1
Ref#:
          528200500313
Trans ID: 1212MCC111180
App Name: CAPITAL ONE
AID:
       A0000000041010
TVR:
            0000008800
TSI:
                 E800
Dzzle Dog
1.000 * $6.50$6.50
Summer Ale Beer Pint
1.000 * $5.00$5.00
Stuffed Mushrooms
1.000 * $8.75$8.75
Item subtotal
               $20.25
                 $0.00
Discount
Subtotal
                $20.25
                 $1.21Tax
Total
                $21.46
Cardholder acknowledges
 receipt of goods and
 obligations set forth
```
## **REPORTS & SETTLEMENT**

## **Print X Tape/ Z Tape - SETTLEMENT**

n

In this section follow the steps to print the X Report and Settle the Z Tape

<span id="page-17-0"></span>![](_page_17_Figure_3.jpeg)

<span id="page-18-0"></span>![](_page_18_Picture_13.jpeg)

#### <span id="page-19-0"></span>**View Sales Charts**

![](_page_19_Picture_1.jpeg)

In this section follow the steps to view sales by Month or by Day

Deja PayPro

![](_page_19_Picture_90.jpeg)

Note: \*\* You can select daily or monthly by tapping the option on the left corner of the screen. 

![](_page_19_Picture_5.jpeg)

<span id="page-20-0"></span>![](_page_20_Figure_0.jpeg)

### **SEARCHING FOR AN ITEM**

![](_page_21_Picture_1.jpeg)

In this section follow the steps to search for items that you want to add to your cart.

<span id="page-21-0"></span>![](_page_21_Picture_161.jpeg)

![](_page_21_Picture_4.jpeg)

## <span id="page-22-0"></span>**MANUALLY ADDING ITEMS TO A CART**

![](_page_22_Picture_1.jpeg)

In this section follow the steps manually add items to your cart because they are not in your current inventory.

![](_page_22_Picture_179.jpeg)

**1.**

![](_page_22_Figure_5.jpeg)

21 

## <span id="page-23-0"></span>Manually Adding Items To A Cart, cont'd

![](_page_23_Picture_116.jpeg)

![](_page_23_Picture_2.jpeg)

## **CHANGING HOW YOUR ITEMS APPEAR**

![](_page_24_Picture_121.jpeg)

In this section follow the steps to manage how you view the items listed in your store.

![](_page_24_Picture_122.jpeg)

![](_page_24_Figure_4.jpeg)

## **Changing How Your Items Appear, cont'd**

![](_page_25_Picture_88.jpeg)

![](_page_25_Picture_2.jpeg)

**EXAMPLES**: 

![](_page_25_Picture_4.jpeg)

5 items per line **4** items per line

### **INVENTORY**

Deja PayPro

#### <span id="page-26-0"></span>**Add/Edit A Category**

![](_page_26_Picture_2.jpeg)

In this section follow the steps to add a category to your Inventory.

![](_page_26_Picture_114.jpeg)

![](_page_26_Figure_5.jpeg)

# Deja PayPro

## Inventory - Add/Edit A Category , cont'd

![](_page_27_Picture_87.jpeg)

![](_page_27_Picture_3.jpeg)

# Deja PayPro

## **Inventory - Add/Edit A Category**, cont'd

![](_page_28_Picture_97.jpeg)

![](_page_28_Picture_3.jpeg)

#### <span id="page-29-0"></span>**Add/Edit An Item**

![](_page_29_Picture_1.jpeg)

In this section follow the steps to add an item to your Inventory.

![](_page_29_Picture_116.jpeg)

![](_page_29_Picture_4.jpeg)

# Deja PayPro

## Inventory - Add/Edit An Item, cont'd

![](_page_30_Picture_114.jpeg)

![](_page_30_Picture_3.jpeg)

## Inventory - Add/Edit An Item, cont'd

![](_page_31_Picture_92.jpeg)

**TITULY I** 

![](_page_31_Picture_2.jpeg)

## **HOW TO PROCESS A RETURN**

Deja PayPro

![](_page_32_Picture_1.jpeg)

In this section follow the steps to process a return.

<span id="page-32-0"></span>![](_page_32_Picture_113.jpeg)

![](_page_32_Picture_4.jpeg)

## How To Process A Return, cont'd

![](_page_33_Picture_76.jpeg)

![](_page_33_Picture_2.jpeg)

## **HOW TO VOID A CART**

![](_page_34_Picture_1.jpeg)

In this section follow the steps to void an existing cart (restaurant) or cart (Retail)

<span id="page-34-0"></span>![](_page_34_Picture_116.jpeg)

![](_page_34_Figure_4.jpeg)

### How to Void a Cart, Cont'd

![](_page_35_Picture_54.jpeg)

![](_page_35_Figure_2.jpeg)

![](_page_35_Figure_3.jpeg)

## <span id="page-36-0"></span>**ADDING AN EXTERNAL BLUETOOTH PRINTER**

![](_page_36_Picture_1.jpeg)

In this section follow the steps to add an external Bluetooth printer.

Deja PayPro

![](_page_36_Picture_3.jpeg)

A blue tooth printer can be used for a kitchen printer or counter printer solution.

![](_page_36_Picture_114.jpeg)

![](_page_36_Picture_6.jpeg)

## Adding An External Bluetooth Printer, cont'd

![](_page_37_Picture_90.jpeg)

![](_page_37_Picture_2.jpeg)

## Adding An External Bluetooth Printer, cont'd

![](_page_38_Picture_78.jpeg)

![](_page_38_Figure_2.jpeg)

## **EDIT EMPLOYEES**

#### <span id="page-39-0"></span>**Update the Default Password**

![](_page_39_Picture_2.jpeg)

Modifying the default password is a function that can be done by accessing your DeNovo Back Office portal.

![](_page_39_Picture_4.jpeg)

The default system password is  $1$  2 3 4 from the factory, however this can be modified to a password of your choosing and for identification and employee specific access.

![](_page_39_Picture_6.jpeg)

The password can be changed in the edit operator function within DeNovo inventory. It is required to be four digits and can be manually changed to a four-digit code or the user can elect to have a random code generated. Once the desired change to the password is complete, click save to finalize the change.

![](_page_39_Picture_75.jpeg)

![](_page_39_Picture_76.jpeg)

![](_page_39_Figure_10.jpeg)

DejaPayPr

# DejaPayPro

#### <span id="page-40-0"></span>**Adding Employees**

![](_page_40_Picture_2.jpeg)

Adding new employees or editing existing employees are functions that can be done by accessing your DeNovo Back Office portal.

![](_page_40_Picture_4.jpeg)

You can add employees, assign them unique access passwords to clock in and clock out as well as create different employee roles.

![](_page_40_Picture_90.jpeg)

**1.**

![](_page_40_Picture_91.jpeg)

![](_page_40_Picture_92.jpeg)

#### <span id="page-41-0"></span>**Removing Employees**

![](_page_41_Picture_1.jpeg)

Removing existing employees is a function that can be done by accessing your DeNovo Back Office portal.

![](_page_41_Picture_59.jpeg)

![](_page_41_Picture_60.jpeg)

![](_page_41_Picture_5.jpeg)

## DejaPayP

### **TIME TRACKING**

### <span id="page-42-0"></span>**Enabling/Disabling Employee Time Tracking**

![](_page_42_Picture_3.jpeg)

Use these steps to enable or disable Employee Time Tracking

![](_page_42_Picture_5.jpeg)

For tracking employees time for Clocking in & out for shifts and breaks you must enable this feature,

![](_page_42_Picture_72.jpeg)

![](_page_42_Picture_73.jpeg)

# Deja PayPro

### <span id="page-43-0"></span>**Clocking In & Out**

![](_page_43_Picture_2.jpeg)

Use these steps to Clock In and Clock Out. (ie: Shift begins, breaks, shift ends, etc)

![](_page_43_Picture_4.jpeg)

The Clock IN/OUT function must be enabled to use this feature, see page X to enable/disable.. 

![](_page_43_Picture_80.jpeg)

![](_page_43_Picture_81.jpeg)